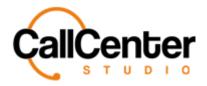

## **Chat Widgets**

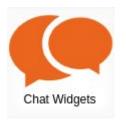

## **Creating a CCS Chat Widget (Settings Tab)**

CCS chat widget is another name for creating a web chat widget.

1. Click the "New" button, , located in the top right corner of the Chat Widget screen, the following pop-up screen will appear as shown below:

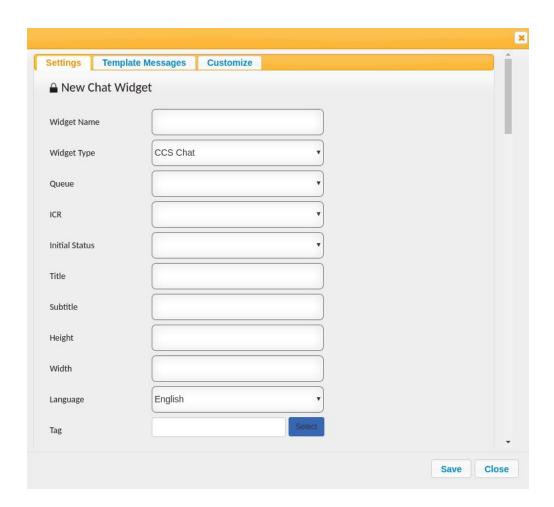

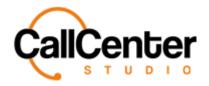

Note: All the input boxes are not shown in this photo; the user has to use the scroll bar on the right-hand side of the input box to view the additional input boxes.

2. Click the "Widget Name" input box, type the desired name an example is shown below:

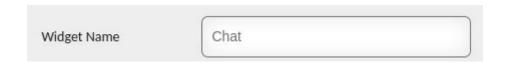

3. Click the "Widget Type" input box. A dropdown menu will appear an example is shown below:

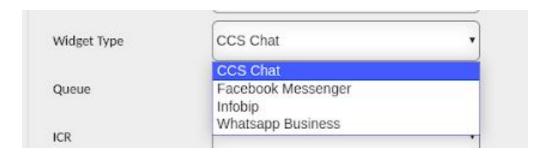

4. Select the "CCS Chat" widget from the dropdown list an example selection is shown below:

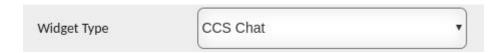

5. Click the "Queue" input box, a dropdown menu will appear with available queue selections (See Queue Section to enable chat on a queue) an example is shown below:

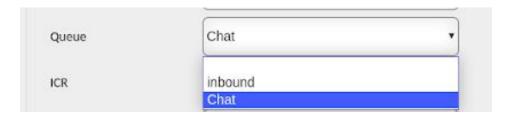

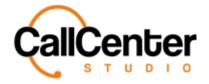

6. Select the desired queue from the dropdown list an example selection is shown below:

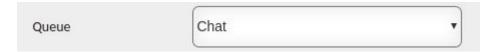

7. Select the "ICR" input box, a dropdown menu will appear with ICR selections (See the ICR section for more details) an example is shown below:

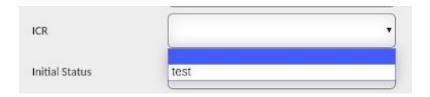

Note: Interactive Chat Response brings an IVR tree to a chat platform. It can be used in all chat channels, webchat, Facebook, WhatsApp, etc. It enables customers to self select their queues, make requests, etc.

8. Select an ICR from the dropdown list, if desired. An example selection is shown below:

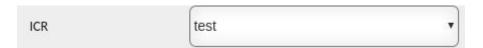

9. Click the "Initial Status" input box a dropdown menu will appear. An example is shown below:

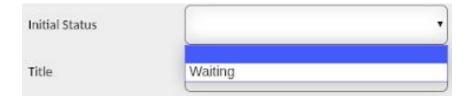

Note: This selection can only be used when an ICR is not used. This status is used for reporting to show the initial status as "waiting," "blank," or "ICR Status."

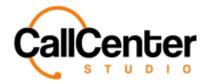

10. Select the desired initial status or none at all from the dropdown selection, an example selection is shown below:

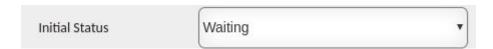

11. Click the "Title" input box, type a name for the Chat (Customer will be able to see the title when using webchat only) an example is shown below:

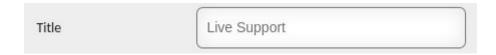

12. Click the "Subtitle" input box, type a name for the subtitle of the chat (can be the same as the chat title) an example is shown below:

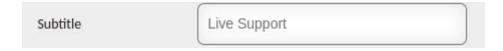

Note: A subtitle needs to be entered to create the chat widget.

13. Click the "Height" input box type the desired height (Pixels) of the chat window.

An example is shown below:

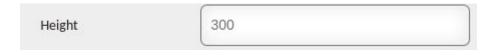

14. Click the "Width" input box type the desired width (Pixels) of the chat window.

An example is shown below:

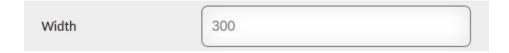

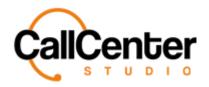

15. Click the "Language" input box. A dropdown list of added languages to the tenant will appear in the following example Turkish, and English were added to the tenant as shown below (Other languages can be added by contacting the Call Center Studio Project Manager):

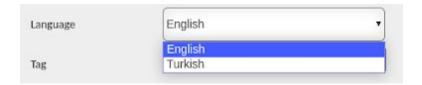

16. Select the desired language from the dropdown list. An example is shown below:

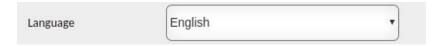

17. If a tag is desired, click the Select button, box, the following pop-up window will appear:

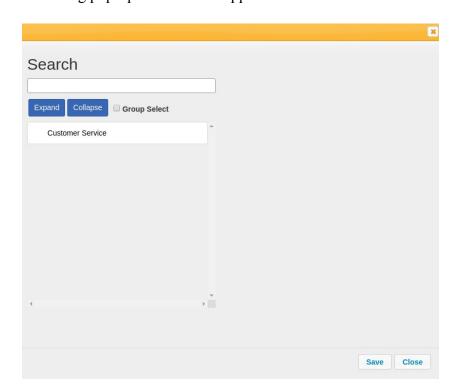

Note: Only Tags made available for the chat can be viewed here (See Tag Section)

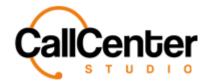

18. Search for a Tag using the "Search" input box shown below:

| Search |  |
|--------|--|
|        |  |

Note: Partial Tag names can be used for searching purposes. All Tags with the partial name will have their name appear in red font as shown below:

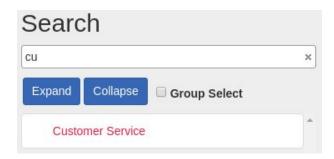

Note:

Press the Expand button, 

Collapse , to expand the selection (Used for child tags)

Press the Collapse button, 

Collapse , to collapse the selection (Used for child tags)

Check the Group Select Checkbox, 

Group Select , to group select tags

Once a Tag is selected in the pop-up window, it can be viewed to the right of the tag list box, as shown below:

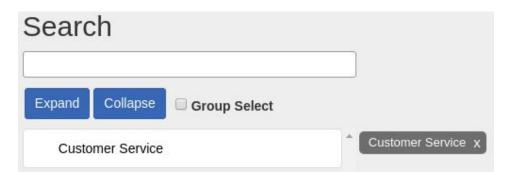

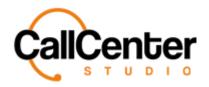

Note: To delete a Tag from the selection simply click the "X,"  $\times$ , to the right of the tag name.

19. Once the desired Tag selections have been selected, they can be viewed to the right of the tag list box click the save button, Save, the "Tag" input box with an example selection is shown below:

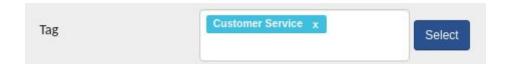

20. Click the "Support Email" type the desired support email. An example is shown below:

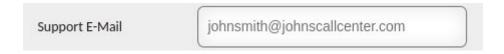

21. Following the Support Email input box, there are three checkbox selections outlined below to select the desired checkboxes:

| Email Optional                        | Makes the email input field optional when a customer starts a chat (See example below).        |
|---------------------------------------|------------------------------------------------------------------------------------------------|
| Phone Optional                        | Makes the phone number input field optional when a customer starts a chat (See example below). |
| Show Ended Chats on the Agent Screen. | Shows the ended chat on the agent screen.                                                      |

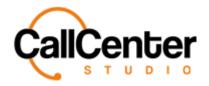

Below is an example chat window: If the "Email Optional" and "Phone Optional" checkboxes are left unchecked, the visitor of the website will have to input this data before starting the chat:

| Live Support   |  |
|----------------|--|
| Name Surname   |  |
| Email          |  |
| Phone Number   |  |
| Start Chatting |  |

22. Click the "Title Background Color" input box. A color palette will appear, as shown below:

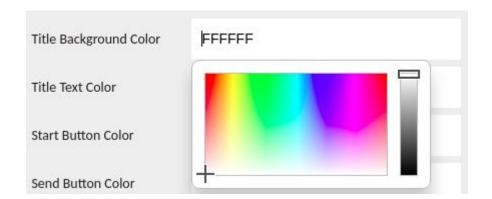

Note: the default color code is "FFFFFF" representing the color white. All colors within the palette have unique color codes so they can be duplicated.

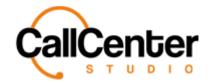

23. Select the desired custom color an example selection is shown below:

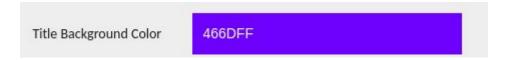

- 24. Click the "Title Text Color" input box, repeat steps 20 -21.
- 25. Click the "Start button Color" input box, repeat steps 20-21.
- 26. Click the "Send button Color" input box, repeat steps 20-21.
- 27. Click the "Logout button Color" input box, repeat steps 20-21, an example is shown below once all of the custom color selections have been completed:

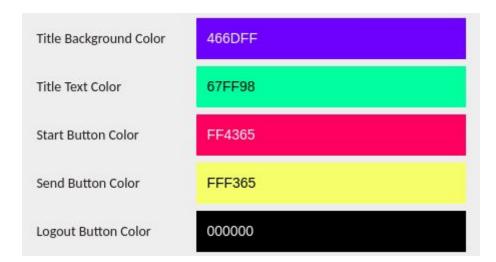

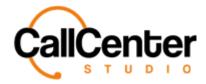

28. Click the "System Nickname" Input box, if desired, type a system nickname the example is shown below:

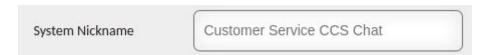

The system nickname is shown at the top of each message sent an example is shown below:

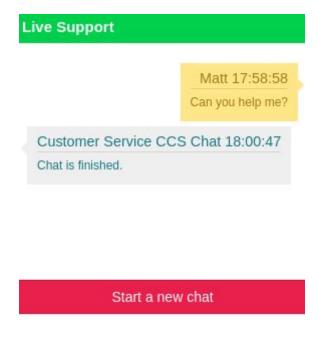

29. Click the "Send Chat History to Customer" input box, a dropdown list will appear with the following two options:

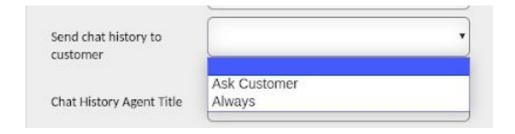

Note: the selection can also be left blank.

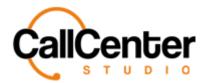

30. Select the desired option; an example selection is shown below:

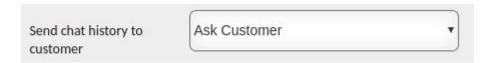

31. Click "Chat History Agent Title", type a title an example is shown below:

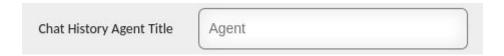

Note: This screenshot has been taken from the Chat Record in the Quality Control using the Chat History Tab, The "Chat History Agent Title" can be found in between the agent's name and the chat date as shown below:

John Smith - *Queue* - 2020-07-07 19:35:44

How can I help you?

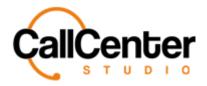

32. Click the "Widget Versions" input box, a dropdown list of created widget versions will be displayed along with a customize option an example dropdown selection is shown below:

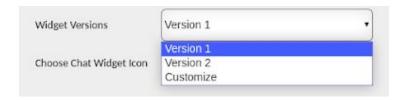

| Version 1 | Shows the chat window on the customer's screen with square corners. (Used for webchat aka CCS Chat)                                                             |
|-----------|----------------------------------------------------------------------------------------------------|
| Version 2 | Shows the chat window on the customer's screen with rounded corners. (Used for webchat aka CCS Chat)                                                            |
| Customize | Shows the chat window on the customer's screen with rounded corners, and a custom logo can be added to the chat window as well. (Used for webchat aka CCS Chat) |

33. Select the desired widget version an example selection is shown below:

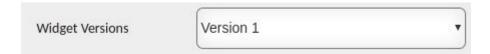

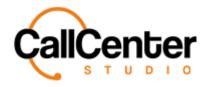

34. To the left of the title "Chose Chat Widget Icon," (Used exclusively for creating an icon for the webchat (aka CCS Chat) files can be uploaded in .png, .jpeg, .jpg) click the choose file button, Choose File, to create a custom chat icon from saved photos on the device. A pop-up window will appear showing the saved files as shown below:

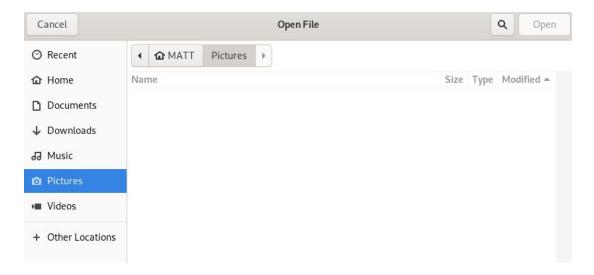

35. If a custom icon is desired, navigate to the appropriate saved location, and select the appropriate image. Once selected, the pop-up window will show the saved image. An example is shown below:

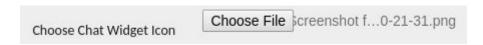

36. Next to the "Auto Finish" checkbox, check auto finish if desired to auto finish the chat, the checked "Auto Finish" checkbox is shown below:

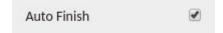

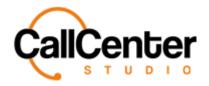

37. In the "Auto Finish Duration" input box type the desired time frame for the chat to auto finish (only can be used if the "Auto Finish" checkbox is checked) an example time frame is shown below:

| Auto Finish Duration | 180 |
|----------------------|-----|
|                      |     |

38. Click the "Action Type After Parking" input box a dropbox will appear. Select, if desired, the appropriate action after parking. The three actions are described below:

| Go to Queue.                               | When parking is pressed by the agent, the customer will be transferred to the queue.                                                                               |
|--------------------------------------------|----------------------------------------------------------------------------------------------------|
| Go to Queue and reserve the parking agent. | When parking is pressed, the customer will be placed on hold. Agents can answer other chats, but when the customer responds, the same agent will receive the chat. |
| Start ICR.                                 | When parking is pressed, the customer will be transferred to the ICR assigned to the chat widget.                                                                  |

Note: Parking is used by the agent to transfer the customer to the queue, put the customer on hold, or transfer the agent to an IVR as described above. The agent must know what parking means for each chat widget.

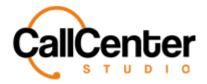

39. In the "First Welcoming Message" input box, type a first welcoming message for the chat if desired an example is shown below:

| First Welcoming Message | Hello,                               |
|-------------------------|--------------------------------------|
|                         | Thank you for using our chat system. |
|                         |                                      |
|                         |                                      |

40. In the "Welcoming Message" input box, type a welcoming message for the chat if desired an example is shown below:

| Welcoming Message | How can I help you today? |  |
|-------------------|---------------------------|--|
|                   |                           |  |
|                   |                           |  |
|                   |                           |  |

41. In the "Closing Message" input box, type a closing message for the chat if desired an example is shown below:

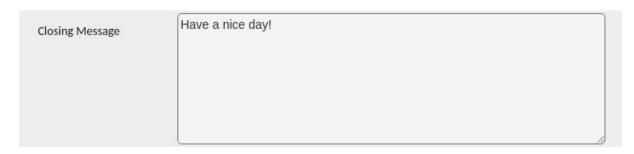

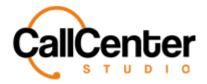

42. In the "Agent left Message" input box, type an Agent Left message for the chat if desired an example is shown below:

| Agent Left Message | The agent has left the chat. A new agent will join shortly. |  |
|--------------------|-------------------------------------------------------------|--|
|                    |                                                             |  |
|                    |                                                             |  |
|                    |                                                             |  |
|                    |                                                             |  |

43. In the "Queue Message" input box, type a queue message for the chat if desired an example is shown below:

| Queue Message | A customer service agent will be with you shortly. |    |
|---------------|----------------------------------------------------|----|
|               |                                                    |    |
|               |                                                    |    |
|               |                                                    | 10 |

44. In the "Auto FInish Message" input box, type an auto finish message for the chat if desired an example is shown below:

| Auto Finish Message | Goodbye! |     |
|---------------------|----------|-----|
|                     |          |     |
|                     |          |     |
|                     |          | _/_ |

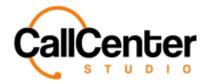

45. In the "Transfer Message" input box, type a transfer message for the chat if desired an example is shown below:

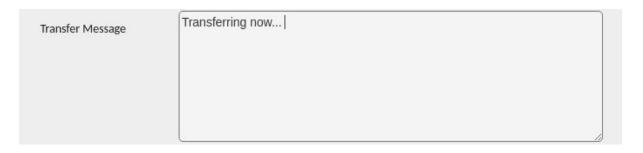

46. In the "Auto Finish Duration" input box, type a time duration for the chat to Auto Finish if desired an example is shown below:

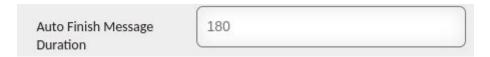

47. If a legal message is desired in the chat check the checkbox entitled "Legal Requirements," when the box is checked the following "Legal Text" input box will be displayed:

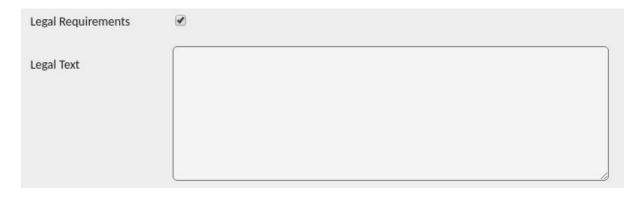

48. If desired in the "Legal Text" input box type the desired legal text.

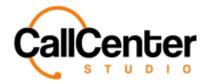

49. If supervisor notifications are desired for the chat, check the checkbox entitled "Supervisor Notification," when the box is checked the following will be displayed:

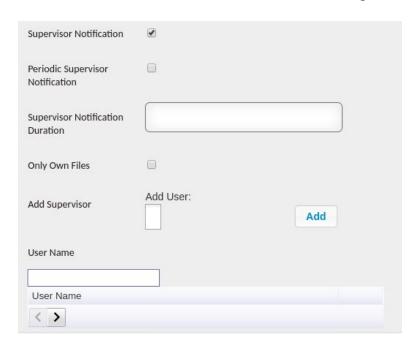

50. If periodic supervisor notification is desired, check the "Periodic Supervisor Notification" checkbox as displayed below (When selected if an agent does not respond within the Supervisor Notification Duration to a customer's chat, the supervisor will receive a notification):

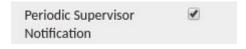

51. Click the "Supervisor Notification Duration" input box, type the desired supervisor notification duration an example is displayed below:

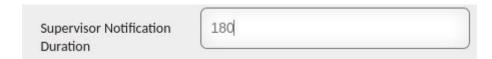

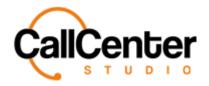

52. Check the "Only Own Files" checkbox. An example is shown below (When selected agents cannot upload files from their desktop to send to a customer, they can only use the template messages created in the tenant with attachments):

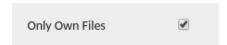

53. Click the "Add Supervisor" input box and start typing the name of the supervisor.

A dropdown list will appear to facilitate in choosing a supervisor as shown below:

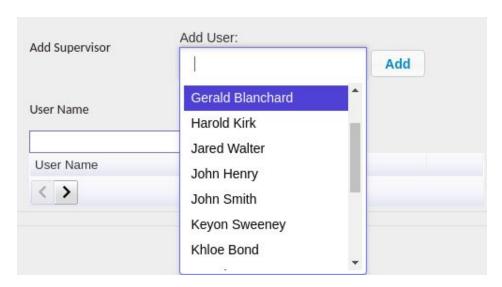

- 54. Select the desired Supervisor and click the add button, Add
- 55. The supervisor's name will appear in the "User Name" field an image of this field is shown below:

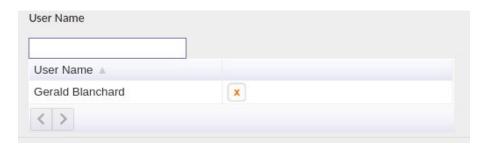

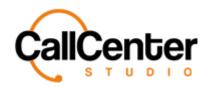

Note: To delete a supervisor, click the delete button, , located to the right of the supervisor's name.

56. If Template Messages or customized messages are desired (See the Template Messages and Customize Sections) otherwise click the save button, Save , the created CCS chat can be viewed in the chat widget name list as shown below:

| Name   |  |  |
|--------|--|--|
| Name A |  |  |
| Chat   |  |  |

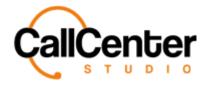

## **Creating a Facebook Messenger Chat Widget (Settings Tab)**

1. Click the "New" button, , located in the top right corner of the Chat Widget screen, the following pop-up screen will appear as shown below:

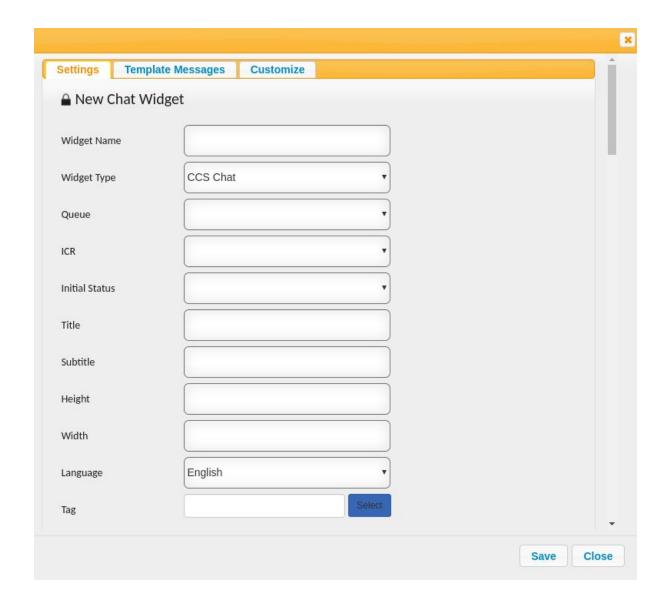

Note: All the input boxes are not shown in this photo; the user has to use the scroll bar on the right-hand side of the input box to view the additional input boxes.

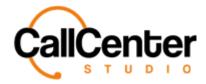

2. Click the "Widget Name" input box, type the desired name an example is shown below:

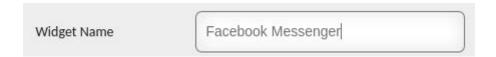

3. Click the "Widget Type" input box. A dropdown menu will appear an example is shown below:

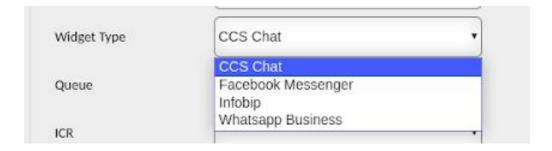

4. Select the "Facebook Messenger" Chat widget from the dropdown list an example selection is shown below:

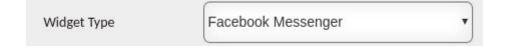

- 5. Click the "Verify Token" input box, type the verify token (can be any parameter desired, such as a password, company, etc. It will be used on the Facebook developer screen).
- 6. Click the "Page Access Token" input box, type the page access token. This token is generated automatically by Facebook. It is obtained by selecting the appropriate pages on Call Center Studio and on Facebook desired to be linked together.

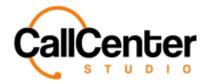

7. Click the "Queue" input box, a dropdown menu will appear with available queue selections (See Queue Section to enable chat on a queue) an example is shown below:

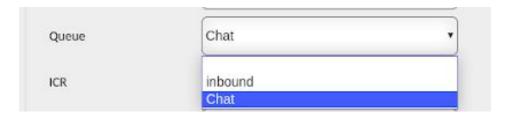

8. Select the desired queue from the dropdown list an example selection is shown below:

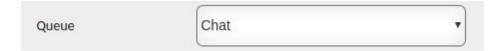

9. Select the "ICR" input box, a dropdown menu will appear with ICR selections (See the ICR section for more details) an example is shown below:

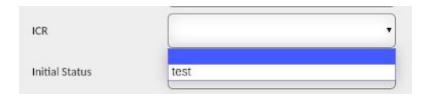

Note: Interactive Chat Response brings an IVR tree to a chat platform. It can be used in all chat channels, webchat, Facebook, WhatsApp, etc. It enables customers to self select their queues, make requests, etc.

10. Select an ICR from the dropdown list if desired an example selection is shown below:

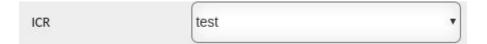

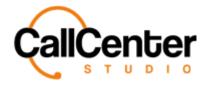

11. Click the "Initial Status" input box a dropdown menu will appear an example is shown below:

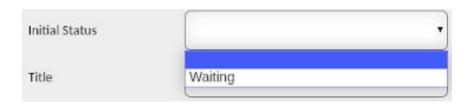

Note: This selection can only be used when an ICR is not used. This status is used for reporting to show the initial status as "waiting," "blank," or "ICR Status."

12. Select the desired initial status or none at all from the dropdown selection, an example selection is shown below:

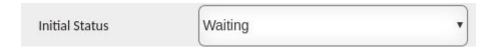

13. Click the "Title" input box, type a name for the Chat (Customer will be able to see) an example is shown below:

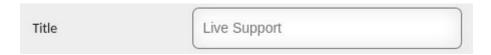

14. Click the "Subtitle" input box, type a name for the subtitle of the chat (Customer will be able to see) an example is shown below:

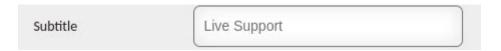

15. Click the "Height" input box type the desired height (Pixels) of the chat window. An example is shown below:

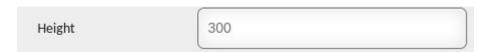

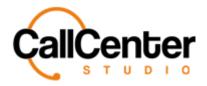

16. Click the "Width" input box type the desired width (Pixels) of the chat window. An example is shown below:

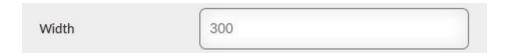

17. Click the "Language" input box, a dropdown list of added languages to the tenant will appear in the following example Turkish, and English were added to the tenant as shown below (Other languages can be added by contacting the Call Center Studio Project Manager):

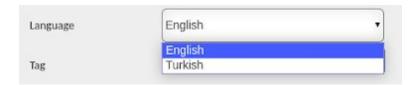

18. Select the desired language from the dropdown list. An example is shown below:

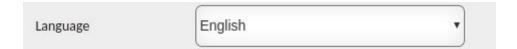

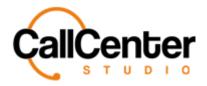

19. If desired tags can be added, click the Select button, select to the right of the

"Tag" input box, the following pop-up window will appear:

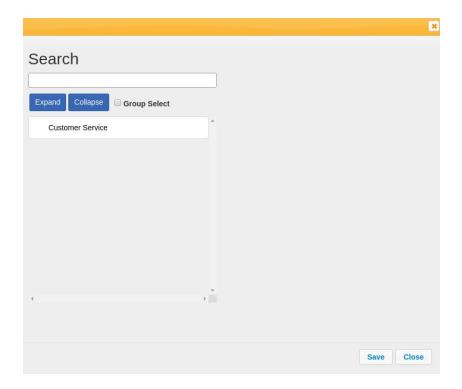

Note: Only Tags that were made available for the chat can be viewed here (See Tag Section)

20. Search for a Tag using the "Search" input box shown below:

| Search |  |  |
|--------|--|--|
|        |  |  |

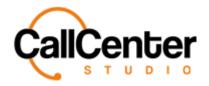

Note: Partial Tag names can be used for searching purposes all Tags with the partial name will have their name appear in red font as shown below:

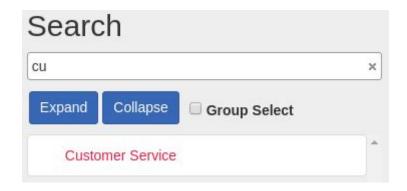

## Note:

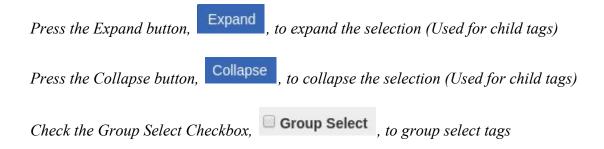

Once a Tag is selected in the pop-up window, it can be viewed to the right of the tag list box, as shown below:

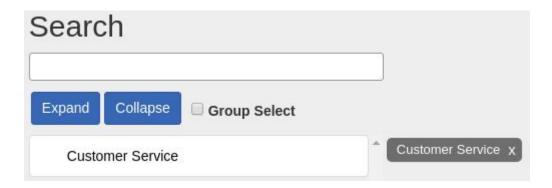

Note: To delete a Tag from the selection simply click the "X,"  $\times$ , to the right of the tag name.

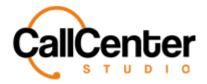

21. Once the desired Tag selections have been selected, they can be viewed to the right of the tag list box. Click the save button, Save . The "Tag" input box with an example selection is shown below:

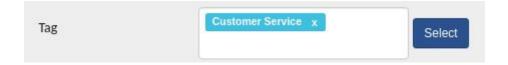

22. Click the "Support Email" type the desired support email. An example is shown below:

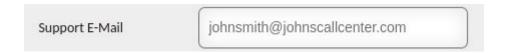

23. Following the Support Email input box, there are three checkbox selections outlined below select the desired checkboxes:

| Email Optional                        | Makes the email input field optional when a |
|---------------------------------------|---------------------------------------------|
|                                       | customer starts a chat (See example below). |
| Phone Optional                        | Makes the phone number input field          |
|                                       | optional when a customer starts a chat (See |
|                                       | example below).                             |
| Show Ended Chats on the Agent Screen. | Shows the ended chat on the agent screen.   |
|                                       |                                             |

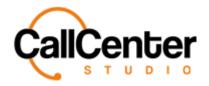

Below is an example chat window: If the "Email Optional" and "Phone Optional" checkboxes are left unchecked, the visitor of the website will have to input this data before starting the chat:

| _ive Support   |  |
|----------------|--|
| Name Surname   |  |
| Email          |  |
| Phone Number   |  |
| Start Chatting |  |

24. Click the "Title Background Color" input box. A color palette will appear, as shown below:

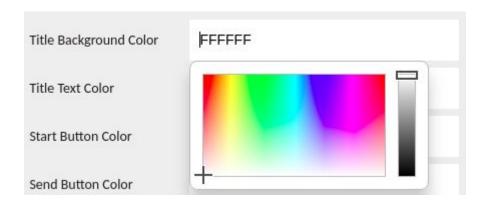

Note: the default color code is "FFFFFF" representing the color white. All colors within the palette have unique color codes so they can be duplicated.

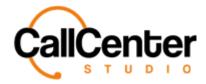

25. Select the desired custom color an example selection is shown below:

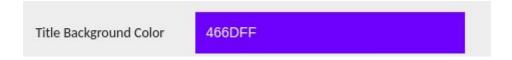

- 26. Click the "Title Text Color" input box, repeat steps 20 -21.
- 27. Click the "Start button Color" input box, repeat steps 20-21.
- 28. Click the "Send button Color" input box, repeat steps 20-21.
- 29. Click the "Logout button Color" input box, repeat steps 20-21, an example is shown below once all of the custom color selections have been completed:

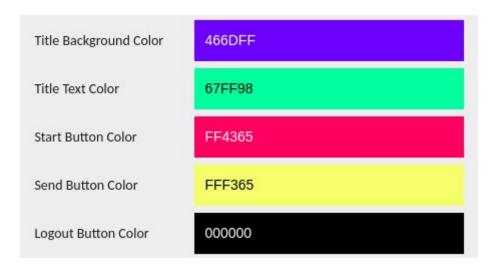

30. Click the "System Nickname" input box, if desired, type a system nickname the example is shown below:

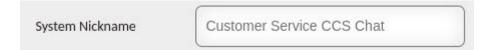

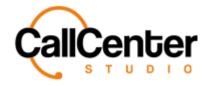

The system nickname is shown at the top of each message sent an example is shown below:

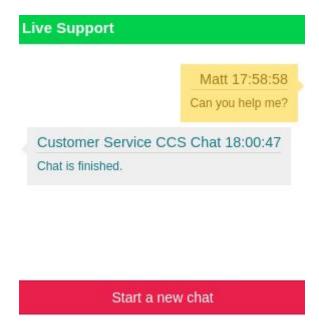

31. Click the "Send Chat History to Customer" input box, a dropdown list will appear with the following two options:

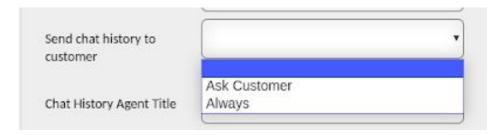

Note: the selection can also be left blank

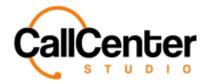

32. Select the desired option, an example selection is shown below:

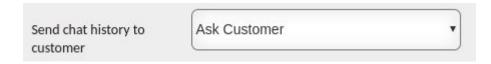

33. Click "Chat History Agent Title", type a title an example is shown below:

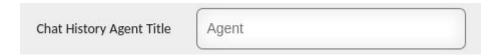

Note: This screenshot has been taken from the Chat Record in Quality Control using the Chat History Tab, The "Chat History Agent Title" can be found in between the agent's name and the chat date as shown below:

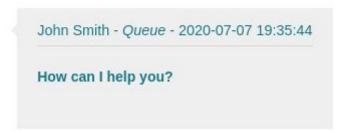

34. Click the "Widget Versions" input box, a dropdown list of created widget versions will be displayed along with a customize option an example dropdown selection is shown below:

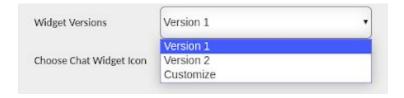

35. Select the desired widget version an example selection is shown below:

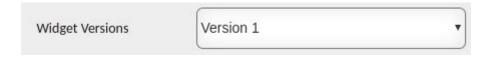

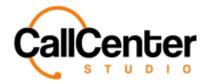

36. To the left of the title "Chose Chat Widget Icon," click the choose file button,

Choose File , to create a custom chat icon from saved photos on the device used. A

pop-up window will appear showing the saved files as shown below:

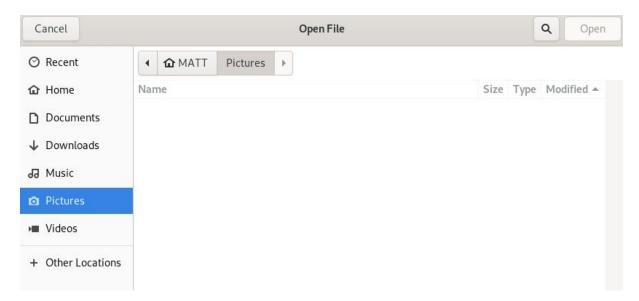

37. If a custom icon is desired, navigate to the appropriate saved location, and select the appropriate image. Once selected, the pop-up window will show the saved image. An example is shown below:

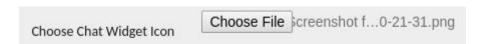

38. Check the "Auto Finish checkbox", if desired (Ends the chat after no activity after the auto finish duration), the checked "Auto Finish" checkbox is shown below:

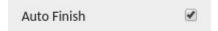

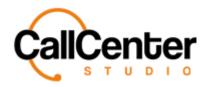

39. In the "Auto Finish Duration" input box, type the desired time frame for the chat to auto finish (only can be used if the Auto Finish checkbox is checked) an example time frame (seconds) is shown below:

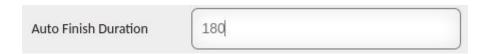

40. Click the "Action Type After Parking" input box a dropbox will appear. Select, if desired, the appropriate action after parking. The three actions are described below:

| Go to Queue.                               | When parking is pressed by the agent, the customer will be transferred to the queue.                                                                               |
|--------------------------------------------|----------------------------------------------------------------------------------------------------|
| Go to Queue and reserve the parking agent. | When parking is pressed, the customer will be placed on hold, agents can answer other chats, but when the customer responds, the same agent will receive the chat. |
| Start ICR.                                 | When parking is pressed, the customer will be transferred to the ICR assigned to the chat widget.                                                                  |

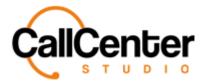

41. In the "First Welcoming Message" input box, type a first welcoming message for the chat if desired an example is shown below:

| First Welcoming Message | Hello,                               |
|-------------------------|--------------------------------------|
|                         | Thank you for using our chat system. |
|                         |                                      |
|                         |                                      |

42. In the "Welcoming Message" input box, type a welcoming message for the chat if desired an example is shown below:

| Welcoming Message | How can I help you today? |  |
|-------------------|---------------------------|--|
|                   |                           |  |
|                   |                           |  |
|                   |                           |  |

43. In the "Closing Message" input box, type a closing message for the chat if desired an example is shown below:

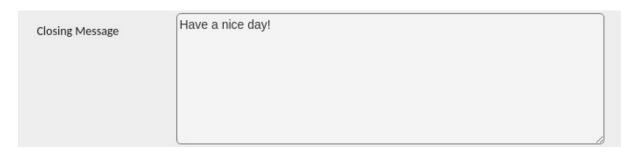

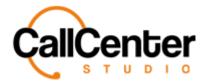

44. In the "Agent left Message" input box, type an Agent Left message for the chat if desired an example is shown below:

| Agent Left Message | The agent has left the chat. A new agent will join shortly. |  |
|--------------------|-------------------------------------------------------------|--|
|                    |                                                             |  |
|                    |                                                             |  |
|                    |                                                             |  |

45. In the "Queue Message" input box, type a queue message for the chat, if desired. An example is shown below (Agent and customer will be able to view message once the customer is transferred to a queue):

| Queue Message | A customer service agent will be with you shortly. |   |
|---------------|----------------------------------------------------|---|
|               |                                                    |   |
|               |                                                    |   |
|               |                                                    | , |

46. In the "Auto FInish Message" input box, type an auto finish message for the chat, if desired. An example is shown below (this message will be displayed after no activity during the auto finish message duration):

| Auto Finish Message | Goodbye! |    |
|---------------------|----------|----|
|                     |          |    |
|                     |          |    |
|                     |          | // |

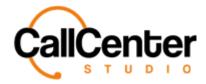

47. In the "Transfer Message" input box, type a transfer message for the chat if desired.

An example is shown below:

| Transfer Message | Transferring now |  |
|------------------|------------------|--|
|                  |                  |  |
|                  |                  |  |
|                  |                  |  |

48. In the "Auto Finish Duration" input box, type a time duration (seconds) for the chat to Auto Finish if desired an example is shown below:

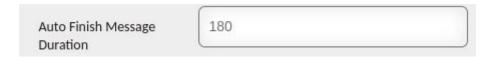

49. If a legal message is desired in the chat check the checkbox entitled "Legal Requirements," when the box is checked the following "Legal Text" input box will be displayed:

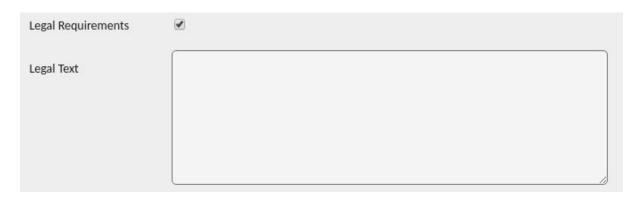

50. If desired, in the "Legal Text" input box type the desired legal text.

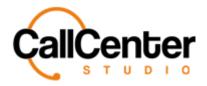

51. If supervisor notifications are desired for the chat check the checkbox entitled "Supervisor Notification," when the box is checked, the following will be displayed:

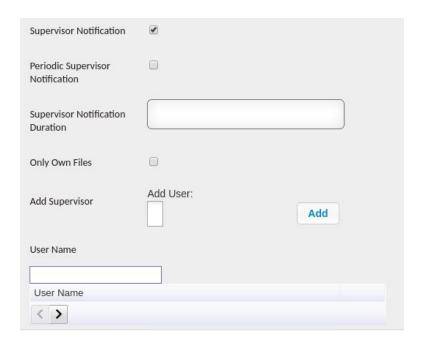

52. If periodic supervisor notification is desired, check the "Periodic Supervisor Notification" checkbox as displayed below (When selected if an agent does not respond within the Supervisor Notification Duration to a customer's chat, the supervisor will receive a notification):

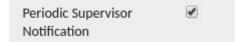

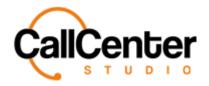

53. Click the "Supervisor Notification Duration" input box, type the desired supervisor notification duration (seconds) an example is displayed below:

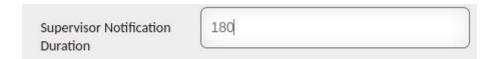

54. Check the "Only Own Files" checkbox. An example is shown below (When selected agents cannot upload files from their desktop to send to a customer, they can only use the template messages created in the tenant with attachments):

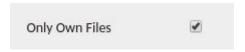

55. Click the "Add Supervisor" input box and start typing the name of the supervisor. A dropdown list will appear to facilitate in choosing a supervisor as shown below:

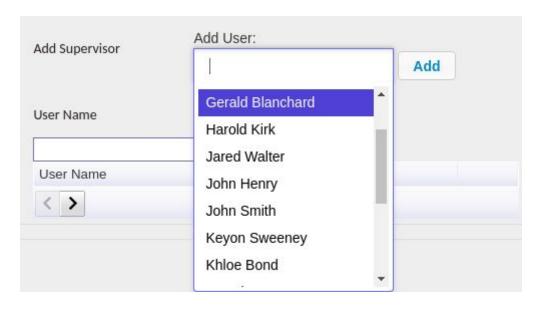

56. Select the desired Supervisor and click the add button,

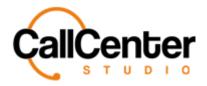

57. The supervisor's name will appear in the "User Name" field an image of this field is shown below:

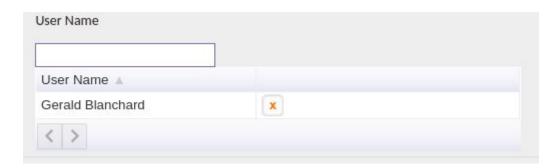

Note: To delete a supervisor, click the delete button, , located to the right of the supervisor's name.

58. Click the "Finish Button Action Type" (The small close button in the upper right corner of the chat screen) input box. A dropdown list will appear with two selections described below choose the desired selection or none at all:

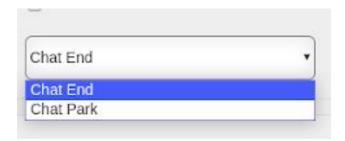

| Chat End  | Ends the chat.                             |
|-----------|--------------------------------------------|
| Chat Park | Parks the chat. If the client's customer   |
|           | responds to the chat within 24 hours, the  |
|           | same agent can return to the chat and also |
|           | review the prior conversation.             |
|           |                                            |

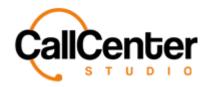

59. If Template Messages or customized messages are desired (See the Template Messages and Customize Sections) otherwise click the save button, Save, the created Facebook Messenger chat can be viewed in the chat widget name list as shown below:

| Name               | 7 |
|--------------------|---|
| Name A             | _ |
| Facebook Messenger |   |

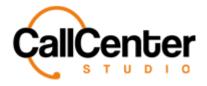

## **Creating an Infobip Widget (Settings Tab)**

1. Click the New button, , located in the top right corner of the Chat Widget screen, the following pop-up screen will appear as shown below:

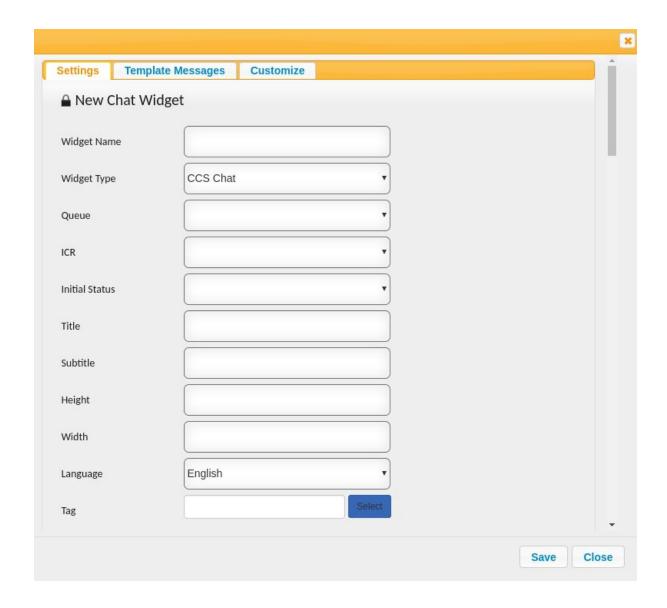

Note: All the input boxes are not shown in this photo; the user has to use the scroll bar on the right-hand side of the input box to view the additional input boxes.

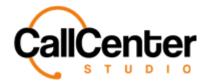

2. Click the "Widget Name" input box, type the desired name an example is shown below:

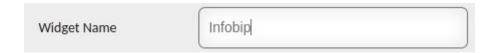

3. Click the "Widget Type" input box. A dropdown menu will appear an example is shown below:

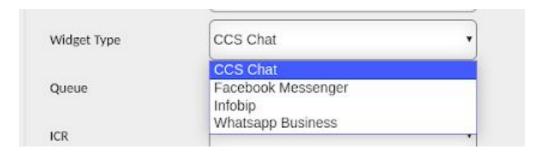

4. Select the "Infobip" widget type from the dropdown list an example selection is shown below:

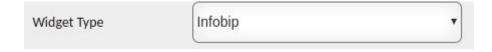

5. Click the "WhatsApp Username" input box, type the WhatsApp (Infobip) username an example is shown below:

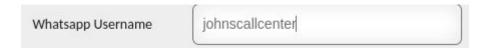

6. Click the "WhatsApp Password" input box, type the WhatsApp (infobip) password an example is shown below:

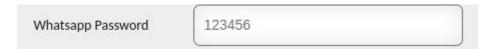

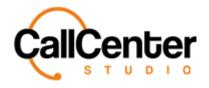

- 7. After completing steps 5 and 6, a basic authorization token can be generated in the "Whatsapp Basic Authorization" input box by clicking the show button,
- 8. After completing step 7, a WhatsApp authorization token can be generated in the "Whatsapp App Authorization" box. WhatsApp basic Authorization is password dependent, whereas WhatsApp App Authorization is not. For this reason, WhatsApp App authorization is preferred over basic authorization. This authorization code will then be used in the Infobip API.
- 9. Click the "WhatsApp Phone Number" input box, type the WhatsApp phone number.

  The input box is shown below:

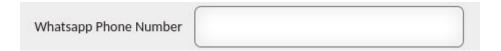

- 10. Click the "WhatsApp Scenario Key" input box, type the WhatsApp Scenario Key provided by the Infobip Company.
- 11. Click the "WhatsApp Base URL" input box, type the desired company Infobip URL given when the Infobip account was created for example SmithCo.api.infobip.com.
- 12. Click the "WhatsApp Account Key" input box, type the WhatsApp account key from the Infobip account.
- 13. Click the "Queue" input box, a dropdown menu will appear with available queue selections (See Queue Section to enable chat on a queue) an example is shown below:

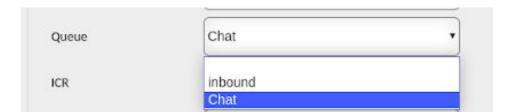

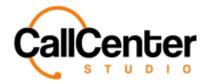

14. Select the desired queue from the dropdown list an example selection is shown below:

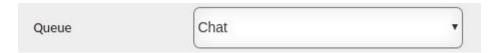

15. Select the "ICR" input box, a dropdown menu will appear with ICR selections (See the ICR section for more details) an example is shown below:

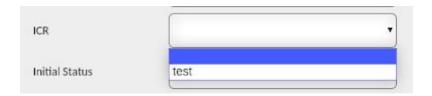

Note: Interactive Chat Response brings an IVR tree to a chat platform. It can be used in all chat channels, webchat, Facebook, WhatsApp, etc. It enables customers to self select their queues, make requests, etc.

16. Select an ICR from the dropdown list, if desired. An example selection is shown below:

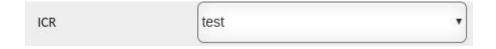

17. Click the "Initial Status" input box a dropdown menu will appear an example is shown below:

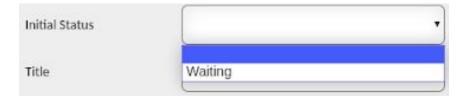

Note: This selection can only be used when an ICR is not used. This status is used for reporting to show the initial status as "waiting," "blank," or "ICR Status."

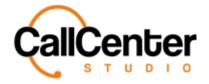

18. Select the desired initial status or none at all from the dropdown selection, an example selection is shown below:

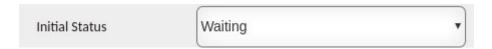

19. Click the "Title" input box, type a name for the chat (customer will be able to see) an example is shown below:

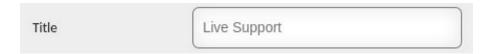

20. Click the "Subtitle" input box, type a name for the subtitle of the chat (customer will be able to see) an example is shown below:

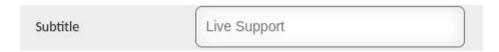

21. Click the "Height" input box type the desired height (Pixels) of the chat window. An example is shown below:

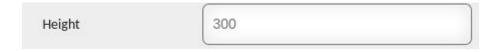

22. Click the "Width" input box type the desired width (Pixels) of the chat window. An example is shown below:

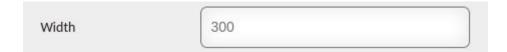

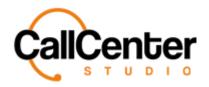

23. Click the "Language" input box, a dropdown list of added languages to the tenant will appear in the following example Turkish, and English were added to the tenant as shown below (Other languages can be added by contacting the Call Center Studio Project Manager):

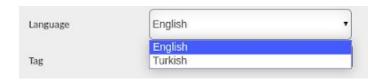

24. Select the desired language from the dropdown list. An example is shown below:

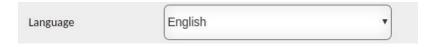

25. Click the Select button, select to the right of the "Tag" input box. The following pop-up window will appear:

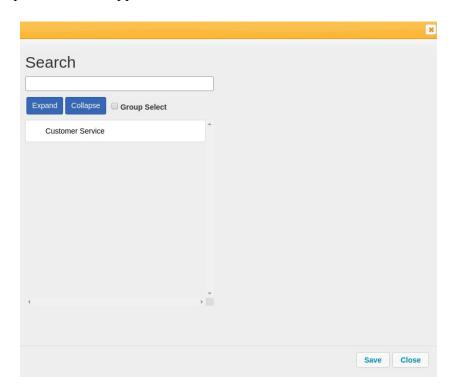

Note: Only Tags that were made available for the chat can be viewed here (See Tag Section)

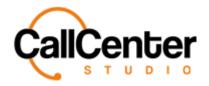

26. Search for a Tag using the "Search" input box shown below:

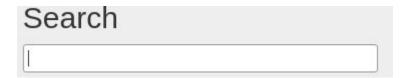

Note: Partial Tag names can be used for searching purposes all Tags with the partial name will have their name appear in red font as shown below:

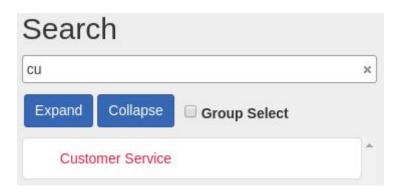

## *Note:*

Press the Expand button, Collapse, to expand the selection (Used for child tags)

Press the Collapse button, Collapse, to collapse the selection (Used for child tags)

Check the Group Select Checkbox, Group Select , to group select tags.

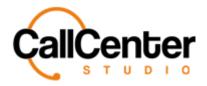

Once a Tag is selected in the pop-up window, it can be viewed to the right of the tag list box, as shown below:

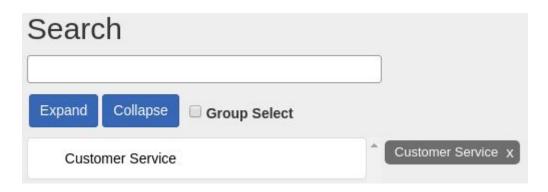

Note: To delete a Tag from the selection simply click the "X,"  $\times$  , to the right of the tag name.

27. Once the desired Tag selections have been selected, they can be viewed to the right of the tag list box click the save button, selection is shown below:

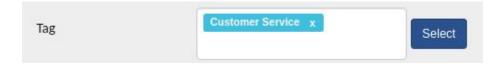

28. Click the "Support Email" type the desired support email. An example is shown below:

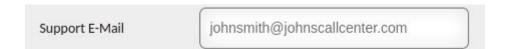

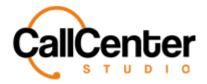

29. Following the Support Email input box, the are three checkbox selections outlined below select the desired checkboxes:

| Email Optional                           | Makes the email input field optional for the |
|------------------------------------------|----------------------------------------------|
|                                          | customer to input.                           |
| Phone Optional                           | Makes the phone input field optional for the |
|                                          | customer to input.                           |
| Show Ended Chats on the<br>Agent Screen. | Shows that the chat ended on the agent's     |
|                                          | screen.                                      |

Below is an example chat window: If the "Email Optional" and "Phone Optional" checkboxes are left unchecked, the visitor of the website will have to input this data before starting the chat:

| Live Support   |  |
|----------------|--|
| Name Surname   |  |
| Email          |  |
| Phone Number   |  |
| Start Chatting |  |

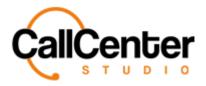

30. Click the "Title Background Color" input box. A color palette will appear, as shown below:

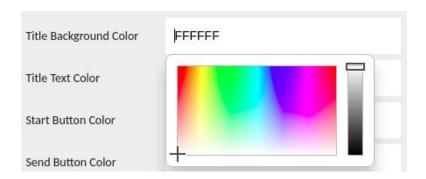

Note: the default color code is "FFFFFF" representing the color white. All colors within the palette have unique color codes so they can be duplicated.

31. Select the desired custom color an example selection is shown below:

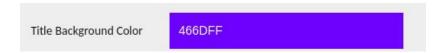

- 32. Click the "Title Text Color" input box, repeat steps 20 -21.
- 33. Click the "Start button Color" input box, repeat steps 20-21.
- 34. Click the "Send button Color" input box, repeat steps 20-21.
- 35. Click the "Logout button Color" input box, repeat steps 20-21, an example is shown below once all of the custom color selections have been completed:

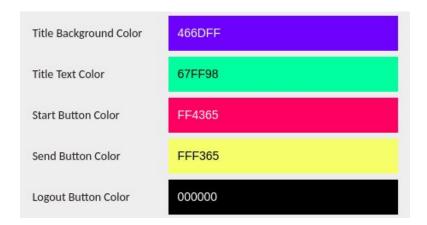

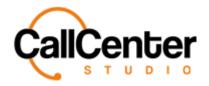

36. Click the "System Nickname" Input box, if desired, type a system nickname the example is shown below:

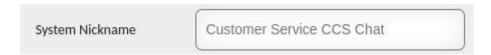

The system nickname is shown at the top of each message sent an example is shown below:

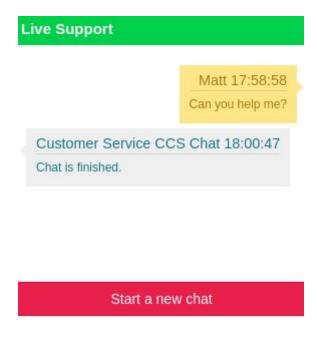

37. Click the "Send Chat History to Customer" input box, a dropdown list will appear with the following two options:

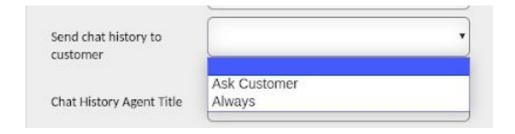

Note: the selection can also be left blank.

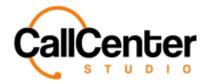

38. Select the desired option, an example selection is shown below:

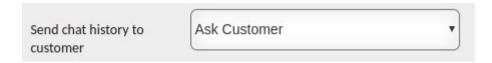

39. Click "Chat History Agent Title", type a title. An example is shown below:

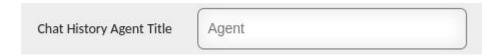

Note: This screenshot has been taken from the Chat Record in Quality Control from the Chat History Tab, The "Chat History Agent Title" can be found in between the agent's name and the chat date as shown below:

John Smith - *Queue* - 2020-07-07 19:35:44

How can I help you?

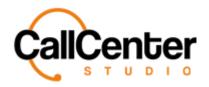

40. Click the "Widget Versions" input box, a dropdown list of created widget versions will be displayed along with a customize option an example dropdown selection is shown below:

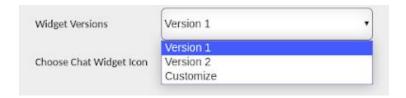

| Version 1 | Shows the chat window on the customer's screen with square corners. (Used for webchat aka CCS Chat)                                                             |
|-----------|----------------------------------------------------------------------------------------------------|
| Version 2 | Shows the chat window on the customer's screen with rounded corners. (Used for webchat aka CCS Chat)                                                            |
| Customize | Shows the chat window on the customer's screen with rounded corners, and a custom logo can be added to the chat window as well. (Used for webchat aka CCS Chat) |

41. Select the desired widget version an example selection is shown below:

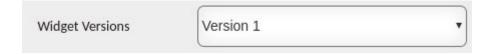

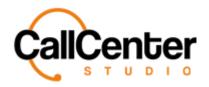

42. To the left of the title "Chose Chat Widget Icon," (Used exclusively for creating an icon for the webchat (aka CCS Chat) files can be uploaded in .png, .jpeg, .jpg) click the choose file button, Choose File, to create a custom chat icon from saved photos on the device. A pop-up window will appear showing the saved files as shown below:

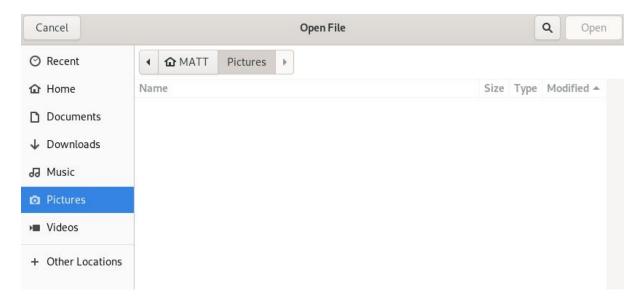

43. If a custom icon is desired, navigate to the appropriate saved location and select the appropriate image, once selected the pop-up window will show the saved image, an example is shown below:

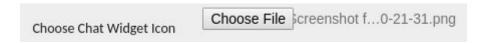

44. Check "Auto Finish" checkbox, if desired to auto finish the chat, the checked Auto Finish checkbox is shown below:

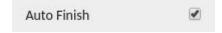

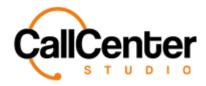

45. In the "Auto Finish Duration" input box type the desired time frame for the chat to auto finish (only can be used if the Auto Finish checkbox is checked) an example time frame is shown below:

| Auto Finish Duration | 180 |
|----------------------|-----|
|                      | 180 |

46. Click the "Action Type After Parking" input box a dropbox will appear. Select, if desired, the appropriate action after parking. The three actions are described below:

| Go to Queue.                               | When parking is pressed by the agent, the customer will be transferred to the queue.                                                                               |
|--------------------------------------------|----------------------------------------------------------------------------------------------------|
| Go to Queue and reserve the parking agent. | When parking is pressed, the customer will be placed on hold. Agents can answer other chats, but when the customer responds, the same agent will receive the chat. |
| Start ICR.                                 | When parking is pressed, the customer will be transferred to the ICR assigned to the chat widget.                                                                  |

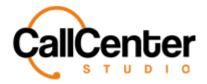

47. In the "First Welcoming Message" input box, type a first welcoming message for the chat if desired an example is shown below:

| First Welcoming Message | Hello,                               |
|-------------------------|--------------------------------------|
|                         | Thank you for using our chat system. |
|                         |                                      |
|                         |                                      |

48. In the "Welcoming Message" input box, type a welcoming message for the chat if desired an example is shown below:

| Welcoming Message | How can I help you today? |  |
|-------------------|---------------------------|--|
|                   |                           |  |
|                   |                           |  |
|                   |                           |  |

49. In the "Closing Message" input box, type a closing message for the chat if desired an example is shown below:

| Closing Message | Have a nice day! |    |
|-----------------|------------------|----|
|                 |                  |    |
|                 |                  |    |
|                 |                  | 10 |

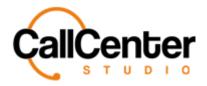

50. In the "Agent left Message" input box, type an agent left message for the chat if desired an example is shown below:

| Agent Left Message | The agent has left the chat. A new agent will join shortly. |  |
|--------------------|-------------------------------------------------------------|--|
|                    |                                                             |  |
|                    |                                                             |  |
|                    |                                                             |  |

51. In the "Queue Message" input box, type a queue message for the chat if desired an example is shown below:

| Queue Message | A customer service agent will be with you shortly. |   |
|---------------|----------------------------------------------------|---|
|               |                                                    |   |
|               |                                                    |   |
|               |                                                    | 6 |

52. In the "Auto Finish Message" input box, type an auto finish message for the chat if desired an example is shown below:

| Auto Finish Message | Goodbye! |
|---------------------|----------|
|                     |          |
|                     |          |
|                     |          |

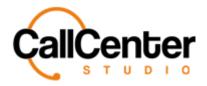

53. In the "Transfer Message" input box, type a transfer message for the chat if desired an example is shown below:

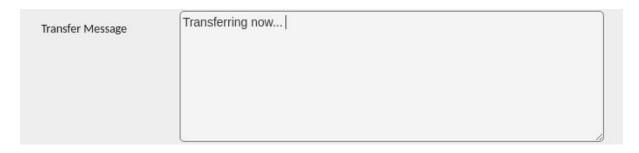

54. In the "Auto Finish Duration" input box, type a time duration for the chat to Auto Finish, if desired. An example is shown below:

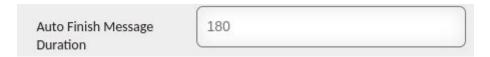

55. If a legal message is desired in the chat check the checkbox entitled "Legal Requirements," when the box is checked the following "Legal Text" input box will be displayed:

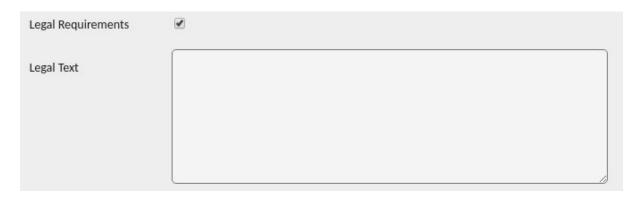

56. If desired in the "Legal Text" input box type the desired legal text.

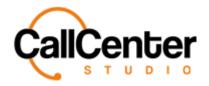

57. If supervisor notifications are desired for the chat check the checkbox entitled "Supervisor Notification," when the box is checked the following will be displayed:

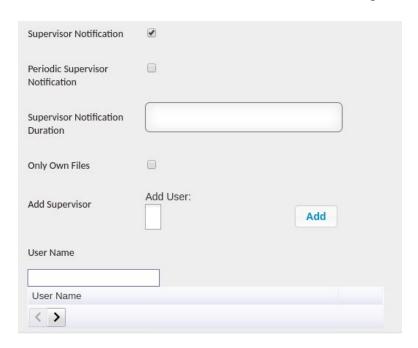

58. If periodic supervisor notification is desired, check the "Periodic Supervisor Notification" checkbox as displayed below (When selected if an agent does not respond within the Supervisor Notification Duration to a customer's chat, the supervisor will receive a notification):

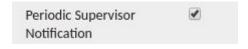

59. Click the "Supervisor Notification Duration" input box, type the desired supervisor notification duration an example is displayed below:

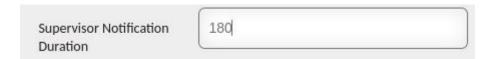

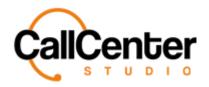

60. Check the "Only Own Files" checkbox, an example is shown below (When selected agents cannot upload files from there desktop to send to a customer, they can only use the template messages created in the tenant with attachments):

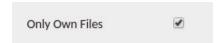

61. Click the "Add Supervisor" input box and start typing the name of the supervisor to add a dropdown list will appear to facilitate in choosing a supervisor as shown below:

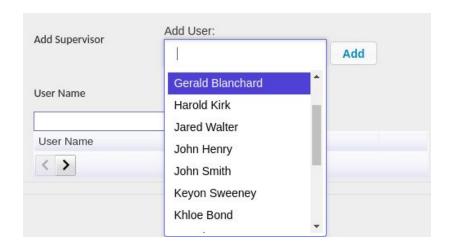

- 62. Select the desired Supervisor and click the add button, Add
- 63. The supervisor's name will appear in the "User Name" field an image of this field is shown below:

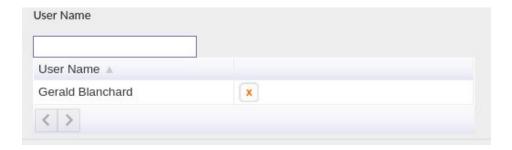

Note: To delete a supervisor, click the delete button, , located to the right of the supervisor's name.

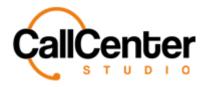

64. Click the "Finish Button Action Type" input box a dropdown list will appear with two selections described below choose the desired selection or none at all:

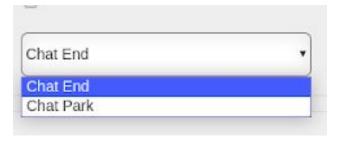

| Chat End  | Ends the chat.                                                                           |
|-----------|------------------------------------------------------------------------------------------|
| Chat Park | Parks the chat, which means if the client's customer responds to the chat again within   |
|           | 24 hours. The same agent can respond to the chat and also review the prior conversation. |
|           | _                                                                                        |

65. If Template Messages or customized messages are desired (See the Template Messages and Customize Sections) otherwise click the save button, save , the created CCS chat can be viewed in the chat widget name list as shown below:

| Name   |  |
|--------|--|
| Name A |  |
| Chat   |  |

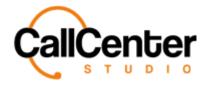

## **Creating a WhatsApp Business Widget (Settings Tab)**

1. Click the "New" button, , located in the top right corner of the Chat Widget screen, the following pop-up screen will appear as shown below:

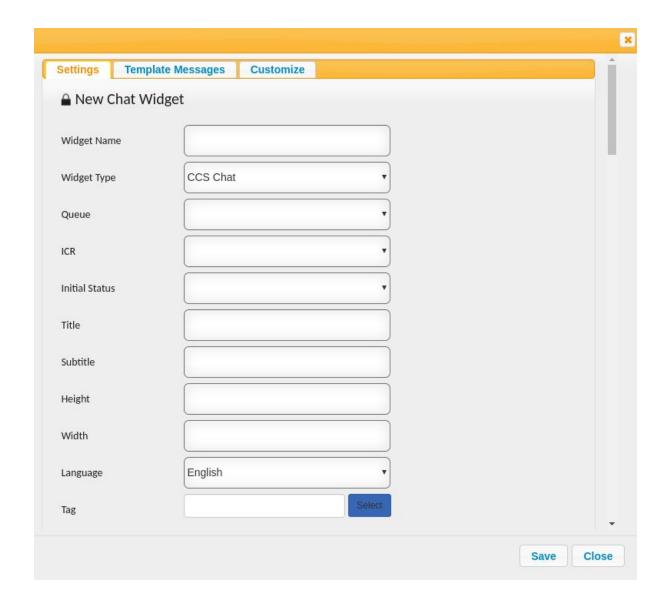

Note: All the input boxes are not shown in this photo; the user has to use the scroll bar on the right hand side of the input box to view the additional input boxes.

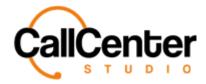

2. Click the "Widget Name" input box, type the desired name an example is shown below:

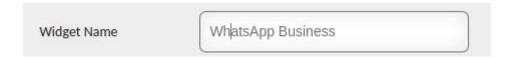

3. Click the "Widget Type" input box. A dropdown menu will appear an example is shown below:

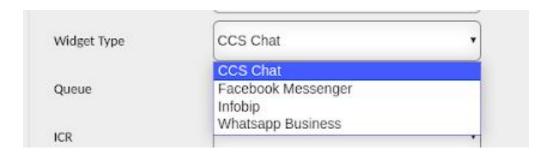

4. Select the "Whatsapp Business" from the dropdown list an example selection is shown below:

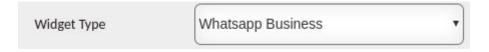

5. Click the "WA Business Username" input box, type the WA Business Username an example is shown below:

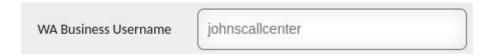

6. Click the "WA Business Password" input box, type the WA Business Password an example is shown below:

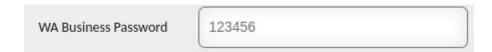

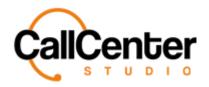

- 7. Click the "Admin Auth Token" input box, type the Admin Auth Token (Provided by the Call Center Studio Team) After seven days, the token changes automatically. It is essential for using the WhatsApp Business API.
- 8. Click the "WA Business Endpoint" input box, type the server address provided by the Call Center Studio Team.
- 9. Click the "WhatsApp Phone Number" input box, type the WhatsApp Phone Number the input box is shown below:

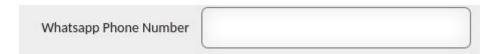

10. Click the "Queue" input box, a dropdown menu will appear with available queue selections (See Queue Section to enable chat on a queue) an example is shown below:

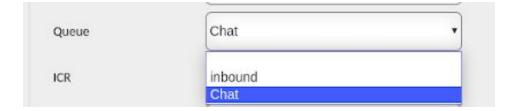

11. Select the desired queue from the dropdown list an example selection is shown below:

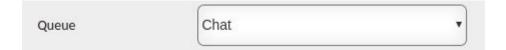

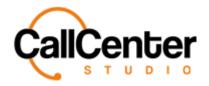

12. Select the "ICR" input box, a dropdown menu will appear with ICR selections (See the ICR section for more details) an example is shown below:

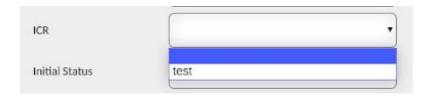

Note: Interactive Chat Response brings an IVR tree to a chat platform. It can be used in all chat channels, web chat, Facebook, whatsapp, etc. It enables customers to self select their queues, make requests, etc.

13. Select an ICR from the dropdown list if desired an example selection is shown below:

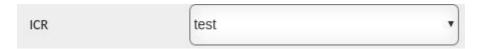

14. Click the "Initial Status" input box a dropdown menu will appear an example is shown below:

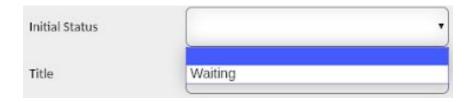

Note: This selection can only be used when an ICR is not used. This status is used for reporting to show the initial status as "waiting," "blank," or "ICR Status."

15. Select the desired initial status or none at all from the dropdown selection, an example selection is shown below:

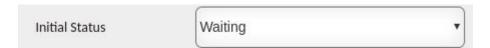

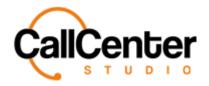

16. Click the "Title" input box, type a name for the Chat (Customer will be able to see) an example is shown below:

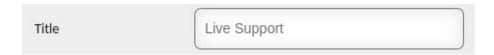

17. Click the "Subtitle" input box, type a name for the subtitle of the chat (Customer will be able to see) an example is shown below:

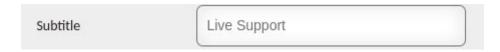

18. Click the "Height" input box type the desired height (Pixels) of the chat window. An example is shown below:

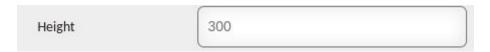

19. Click the "Width" input box type the desired width (Pixels) of the chat window. An example is shown below:

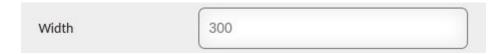

20. Click the "Language" input box, a dropdown list of added languages to the tenant will appear in the following example Turkish, and English were added to the tenant as shown below (Other languages can be added by contacting the Call Center Studio Project Manager):

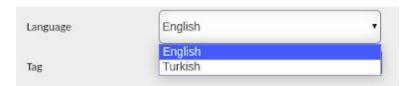

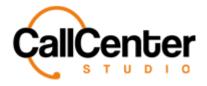

21. Select the desired language from the dropdown list. An example is shown below:

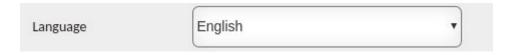

22. Click the Select button, Select to the right of the "Tag" input box. The following pop-up window will appear:

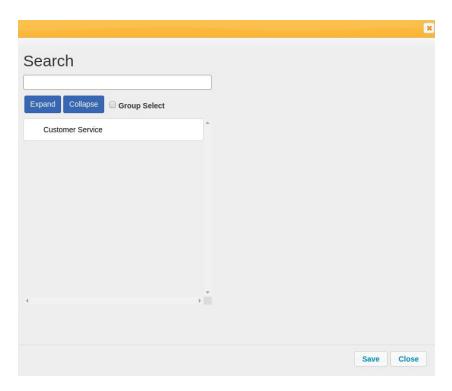

Note: Only Tags that were made available for the chat can be viewed here (See Tag Section)

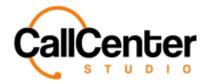

23. Search for a Tag using the "Search" input box shown below:

| Search |  |
|--------|--|
|        |  |

Note: Partial Tag names can be used for searching purposes all Tags with the partial name will have their name appear in red font as shown below:

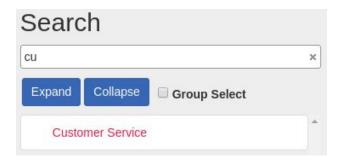

Note:

Press the Expand button, Expand, to expand the selection (Used for child tags)

Press the Collapse button, Collapse, to collapse the selection (Used for child tags)

Check the Group Select Checkbox, Group Select tags

Once a Tag is selected in the pop-up window, it can be viewed to the right of the tag list box, as shown below:

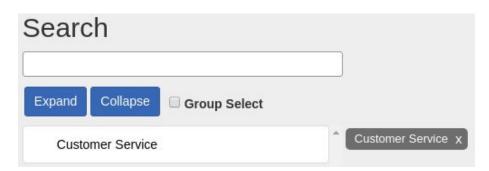

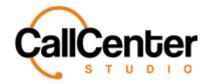

Note: To delete a Tag from the selection simply click the "X,"  $\times$ , to the right of the tag name.

24. Once the desired Tag selections have been selected and can be viewed to the right of the tag list box click the save button, Save, the "Tag" input box with an example selection is shown below:

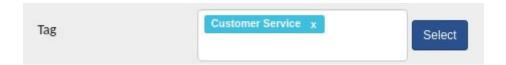

25. Click the "Support Email" type the desired support email. An example is shown below:

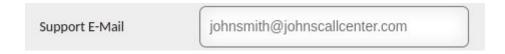

26. Following the "Support Email" input box, the are three checkbox selections outlined below select the desired checkboxes:

| Email Optional                        | Makes the email optional for the customer |
|---------------------------------------|-------------------------------------------|
|                                       | to input.                                 |
| Phone Optional                        | Makes the phone optional for the customer |
|                                       | to input.                                 |
| Show Ended Chats on the Agent Screen. | Shows that the chat ended on the agent's  |
| rigoni surcenti                       | screen.                                   |

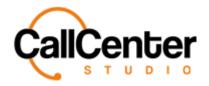

27. Click the "Title Background Color" input box. A color palette will appear, as shown below:

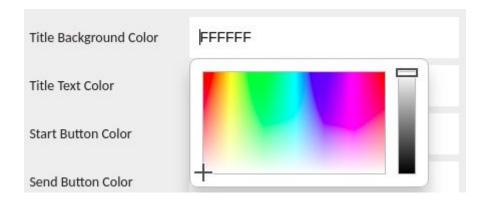

Note: the default color code is "FFFFFF" representing the color white. All colors within the palette have unique color codes so they can be duplicated.

28. Select the desired custom color an example selection is shown below:

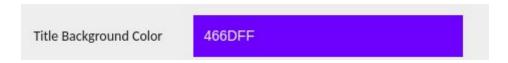

- 29. Click the "Title Text Color" input box, repeat steps 20 -21.
- 30. Click the "Start button Color" input box, repeat steps 20-21.
- 31. Click the "Send button Color" input box, repeat steps 20-21.

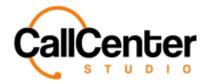

32. Click the "Logout button Color" input box, repeat steps 20-21, an example is shown below once all of the custom color selections have been completed:

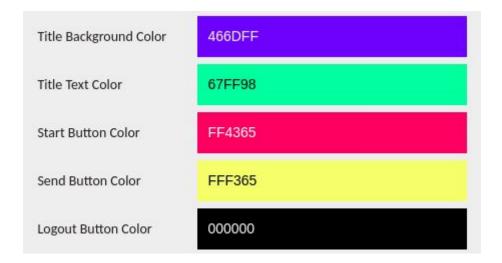

33. Click the "System Nickname" Input box, if desired, type a system nickname the example is shown below:

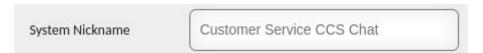

34. Click the "Send Chat History to Customer" input box, a dropdown list will appear with the following two options:

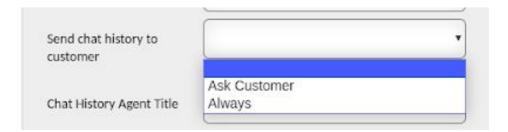

Note: the selection can also be left blank.

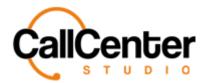

35. Select the desired option, an example selection is shown below:

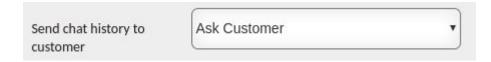

36. Click "Chat History Agent Title", type a title an example is shown below:

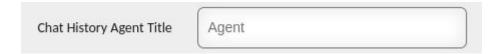

Note: This screenshot has been taken from the Chat Record in Quality Control from the Chat History Tab, The "Chat History Agent Title" can be found in between the agent's name and the chat date as shown below:

John Smith - *Queue* - 2020-07-07 19:35:44

How can I help you?

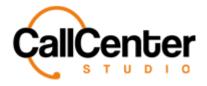

37. Click the "Widget Versions" input box, a dropdown list of created widget versions will be displayed along with a customize option an example dropdown selection is shown below:

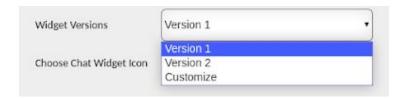

| Version 1 | Shows the chat window on the customer's screen with square corners. (Used for webchat aka CCS Chat).                                                             |
|-----------|----------------------------------------------------------------------------------------------------|
| Version 2 | Shows the chat window on the customer's screen with rounded corners. (Used for webchat aka CCS Chat).                                                            |
| Customize | Shows the chat window on the customer's screen with rounded corners, and a custom logo can be added to the chat window as well. (Used for webchat aka CCS Chat). |

38. Select the desired widget version an example selection is shown below:

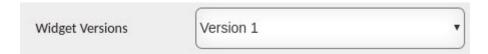

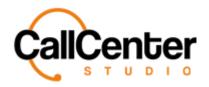

39. To the left of the title "Chose Chat Widget Icon," (Used exclusively for creating an icon for the webchat (aka CCS Chat) files can be uploaded in .png, .jpeg, .jpg) click the choose file button, Choose File, to create a custom chat icon from saved photos on the device. A pop-up window will appear showing your saved files as shown below:

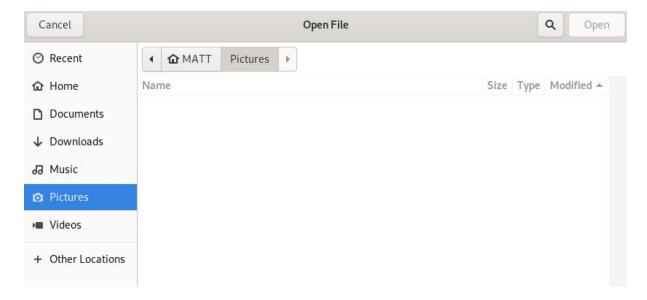

40. If a custom icon is desired, navigate to the appropriate saved location and select the appropriate image, once selected the pop-up window will show the saved image, an example is shown below:

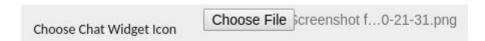

41. Next to the "Auto Finish" checkbox, check auto finish if desired to auto finish the chat, the checked Auto Finish checkbox is shown below:

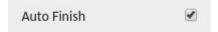

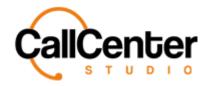

42. In the "Auto Finish Duration" input box type the desired time frame for the chat to auto finish (only can be used if the "Auto Finish" checkbox is checked) an example time frame is shown below:

| Auto Finish Duration | 180 |
|----------------------|-----|
|                      |     |

43. Click the "Action Type After Parking" input box a dropbox will appear. Select, if desired, the appropriate action after parking. The three actions are described below:

| Go to Queue.                               | When parking is pressed by the agent, the customer will be transferred to the queue.                                                                              |
|--------------------------------------------|----------------------------------------------------------------------------------------------------|
| Go to Queue and reserve the parking agent. | When parking is pressed, the customer will be placed on hold. Agents can answer other chats, but when the customer responds the same agent will receive the chat. |
| Start ICR.                                 | When parking is pressed, the customer will be transferred to the ICR assigned to the chat widget.                                                                 |

44. In the "First Welcoming Message" input box, type a first welcoming message for the chat if desired an example is shown below:

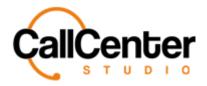

45. In the "Welcoming Message" input box, type a welcoming message for the chat if desired an example is shown below:

| Welcoming Message | How can I help you today? |
|-------------------|---------------------------|
|                   |                           |
|                   |                           |
|                   |                           |

46. In the "Closing Message" input box, type a closing message for the chat if desired an example is shown below:

| Closing Message | Have a nice day! |  |
|-----------------|------------------|--|
|                 |                  |  |
|                 |                  |  |
|                 |                  |  |

47. In the "Agent left Message" input box, type an Agent Left message for the chat if desired an example is shown below:

| Agent Left Message | The agent has left the chat. A new agent will join shortly. |    |
|--------------------|-------------------------------------------------------------|----|
|                    |                                                             |    |
|                    |                                                             |    |
|                    |                                                             | 10 |

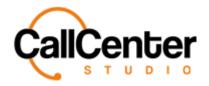

48. In the "Queue Message" input box, type a queue message for the chat if desired an example is shown below:

| example is        | 5 Shown below.                                                                |
|-------------------|-------------------------------------------------------------------------------|
| Queue Message     | A customer service agent will be with you shortly.                            |
| 49. In the "Au    | nto FInish Message" input box, type an auto finish message for the chat if    |
| desired an        | example is shown below:                                                       |
| Auto Finish Messa | ge Goodbye!                                                                   |
| 50. In the "Tra   | ansfer Message" input box, type a transfer message for the chat if desired an |
| example is        | s shown below:                                                                |
| Transfer Message  | Transferring now                                                              |
| 51. In the "Au    | nto Finish Duration" input box, type a time duration for the chat to Auto     |
| Finish if d       | esired an example is shown below:                                             |
| Aut               | o Finish Message 180                                                          |

Duration

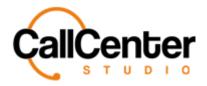

52. If a legal message is desired in the chat check the checkbox entitled "Legal Requirements," when the box is checked the following "Legal Text" input box will be displayed:

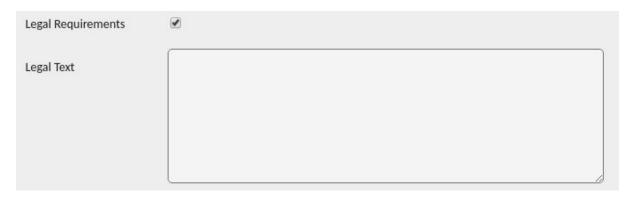

- 53. If desired in the "Legal Text" input box type the desired legal text.
- 54. If supervisor notifications are desired for the chat check the checkbox entitled "Supervisor Notification," when the box is checked the following will be displayed:

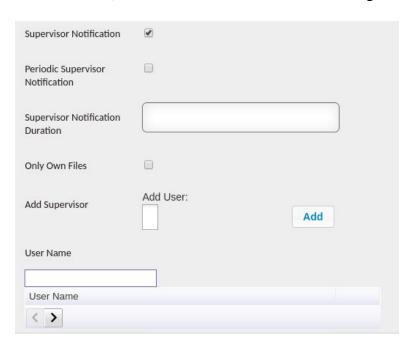

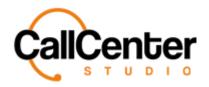

55. If periodic supervisor notification is desired, check the "Periodic Supervisor Notification" checkbox as displayed below (When selected if an agent does not respond within the Supervisor Notification Duration to a customer's chat, the supervisor will receive a notification):

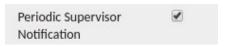

56. Click the "Supervisor Notification Duration" input box, type the desired supervisor notification duration an example is displayed below:

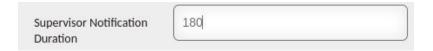

57. Check the "Only Own Files" checkbox, an example is shown below (When selected agents cannot upload files from their desktop to send to a customer, they can only use the template messages created in the tenant with attachments):

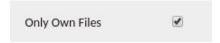

58. Click the "Add Supervisor" input box and start typing the name of the supervisor to add a dropdown list will appear to facilitate in choosing a supervisor as shown below:

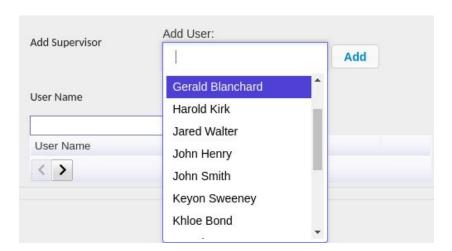

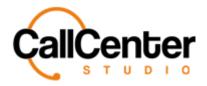

- 59. Select the desired Supervisor and click the add button, Add .
- 60. The supervisor's name will appear in the "User Name" field an image of this field is shown below:

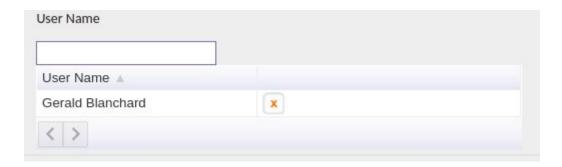

Note: To delete a supervisor, click the delete button, , located to the right of the supervisor's name.

61. Click the "Finish Button Action Type" input box a dropdown list will appear with two selections described below choose the desired selection or none at all:

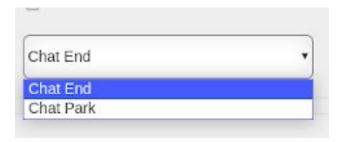

| Chat End  | Ends the chat.                               |
|-----------|----------------------------------------------|
| Chat Park | Parks the chat, which means if the client's  |
|           | customer responds to the chat again within   |
|           | 24 hours. The same agent can respond to the  |
|           | chat and also review the prior conversation. |
|           |                                              |

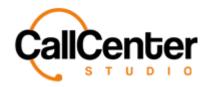

| 62. If Template Messages or customized messages are desired (See the T | 'emplate         |
|------------------------------------------------------------------------|------------------|
| Messages and Customize Sections) otherwise click the save button,      | save , the       |
| created WhatsApp business chat can be viewed in the chat widget na     | me list as shown |
| below:                                                                 |                  |

| Name   |  |  |
|--------|--|--|
| Name A |  |  |
| Chat   |  |  |

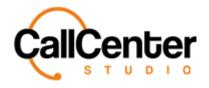

#### **Creating a Template Message (Template messages Tab)**

Template messages are prewritten messages that the agent can use to expedite customer service requests. Normally messages are created based on frequently asked questions associated with the business.

1. From the main widget pop-up screen click the Template Messages Tab,

**Template Messages**, located to the right of the settings tab, **Settings**, the following screen will appear:

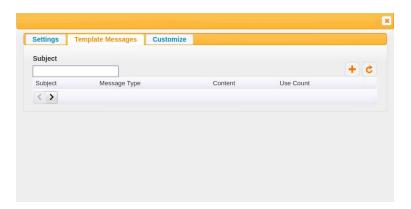

2. Click the "New" button, , located in the top right-hand corner of the pop-up window, the following screen will be displayed:

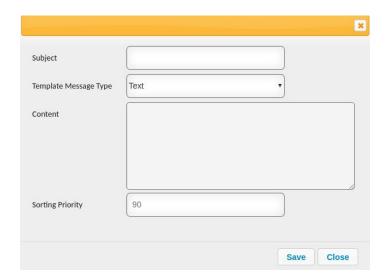

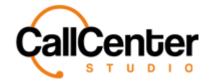

3. Click the "Subject" input box, type the subject of the template. An example is shown below:

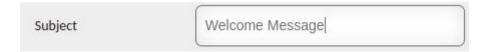

4. Click the "Template Message Type" input box. A dropdown selection will appear with three selection types explained below to select the desired type from the list:

| Text     | Template message that sends the prewritten text.   |
|----------|----------------------------------------------------|
| Image    | Template message that sends the uploaded image.    |
| Document | Template message that sends the uploaded document. |

5. Click the "Content" input box and type the content you want to display; an example is shown below:

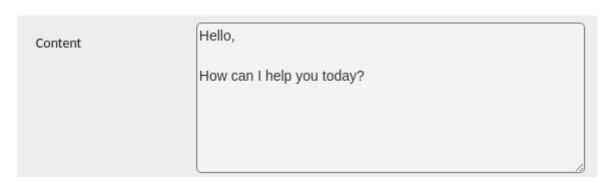

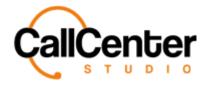

6. In the "Sorting Priority" input box, type the desired sorting priority (the higher the number, the template message will be listed closer to the top for easy agent selection).

A default example is shown below:

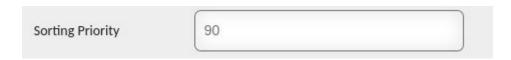

7. After all the necessary modifications have been made to the template message, click the save button, Save , after a pop-up window shown below will appear:

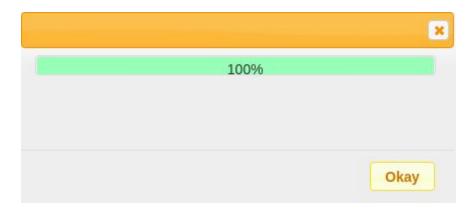

8. Click the Okay button, Okay, the created template message will appear in the template message name list as shown below:

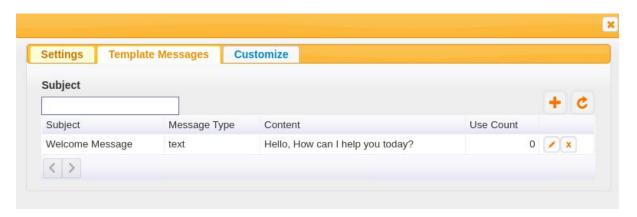

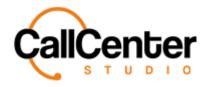

#### **Editing a Template Message**

1. Click the edit button, , located to the right of the user count column, after clicking the following pop-up window will be displayed:

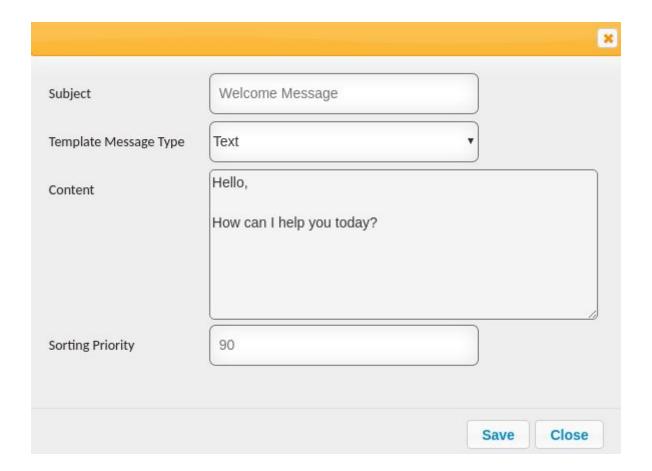

 Make necessary changes to the template message (See Creating a Template Message section).

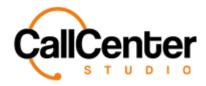

3. After all the necessary modifications have been made to the template message, click the save button, Save , after a pop-up window shown below will appear:

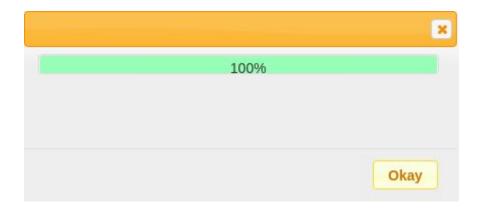

4. Click the Okay button, Okay, the edited template message will appear in the template message name list as shown below:

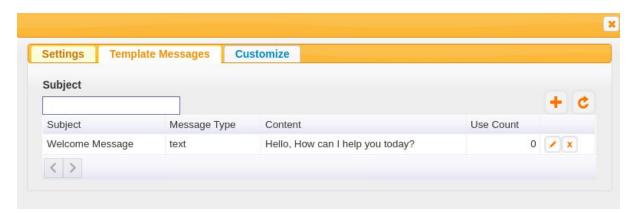

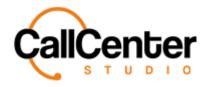

#### **Deleting a Template Message**

1. Click the delete button, , located to the right of the edit button. The following pop-up will be displayed:

### demo.callcenterstudio.com says

This template message will be deleted. Do you want to continue?

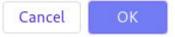

- Select the cancel button, Cancel , to cancel the deletion.
- Select the OK button, occupied, to confirm the deletion.
- 2. Confirm the deletion by clicking the OK button,

The screen will reload, and the deleted team will not be shown.

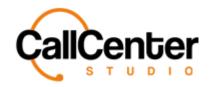

### **Searching for a Template Message**

1. Click the "Search:" input box, type part of the subject, to filter the search results until the widget is located.

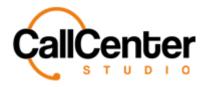

#### **Creating a Chat Widget (Customize Tab)**

- 1. From the settings tab, select the Customize tab, Customize
- 2. To add a Widget logo, click the choose file option, Choose File, to the right of "Choose Chat Widget Logo," the desktop folder will pop-up as shown below:

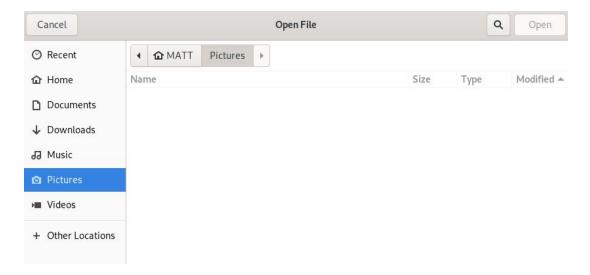

- 3. Select the desired image for the chat widget logo. JPEG, .PNG, & .JPG are acceptable formats.
- 4. To add a chat message Avatar, click the "Choose File" option, Choose File , to the right of "Choose Chat Message Avatar," the desktop folder will pop-up as shown below:

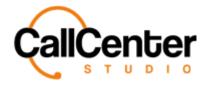

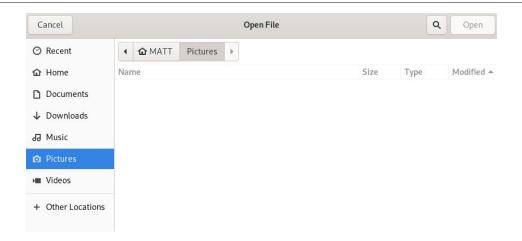

- 5. Select the desired image for the chat message Avatar. JPEG, PNG, & JPG are acceptable formats.
- 6. If desired, to the right of "Use Agent Profile Avatar," check the checkbox if desired to use the Agent Profile Avatar.
- 7. If custom HTML is desired, click the "Customize HTML" type the customized HTML. (Custom HTML: Webchat has a standard interface (two default versions, one customizable). However, a different interface may be desired. Call Center Studio has developed a library of customizable web chat versions that can be prepared, or the Call Center Studio Development team can also make one. The customized interface has an HTML file that needs to be written in this input box.)
- 8. Click the Save button, Save , below the "Customize HTML" to save the customized HTML.
- 9. Click the save button, save to the lower right-hand corner of the pop-up window to save the customize tab.

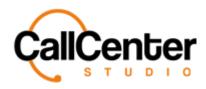

## **Editing a Chat Widget**

1. To edit a chat widget, click the edit button, , located on the far right of the Chat Widget as shown below:

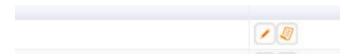

After clicking the edit button, the chat widget pop-up window will appear as shown:

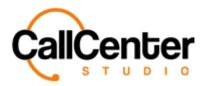

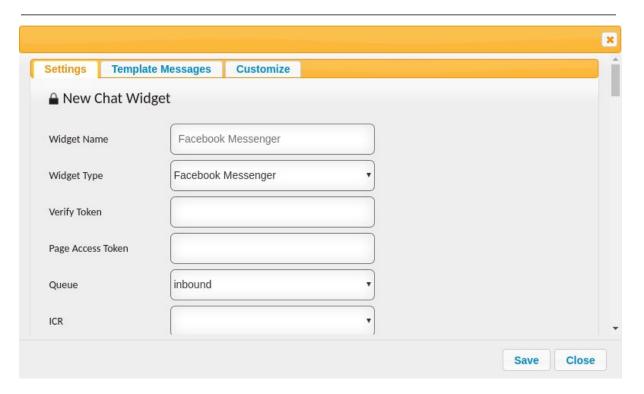

2. Make the following changes and modifications to the chat widget as necessary (See the Creating Chat Widget Sections).

3. Once the desired changes have been completed, the information can be saved by clicking the save button, Save , the following pop-up box will appear:

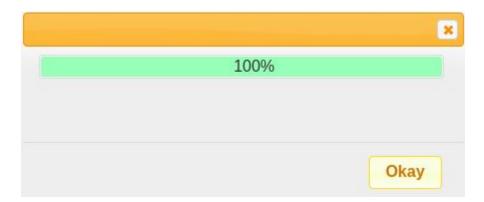

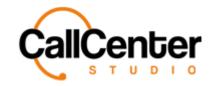

| 4. | Click the Okay button, | okay, to confirm the changes. |  |
|----|------------------------|-------------------------------|--|
|----|------------------------|-------------------------------|--|

# **Chat Widget URL and Testing the Chat Widget**

This URL is used for testing the chat widget:

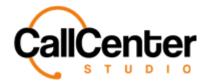

1. To the left of the edit button, , click the show button, , the following pop-up will be displayed:

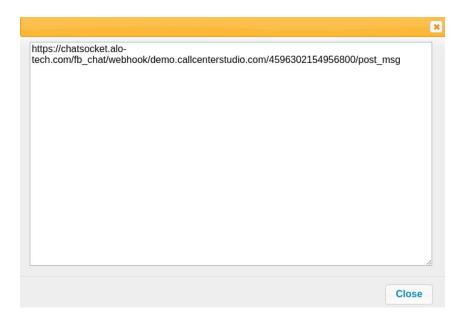

- 2. Click inside the window, highlight, and copy the entire URL.
- 3. Open a new tab using this URL: <a href="http://chat-test.callcenterstudio.com/">http://chat-test.callcenterstudio.com/</a>.

The following screen will appear:

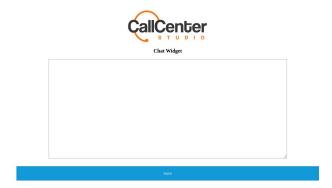

4. Paste the copied chat URL link into the input box on the chat test page. An example is shown below:

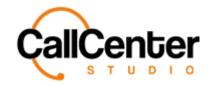

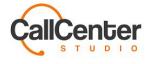

Chat Widget

<script type="text/javascript" src="//go-car.callcenterstudio.com/chat/alochat.js?
widget key=ahRzfm1lc3Rlcmkta6l6bWv0bGvyaXIYCXILQ2hhdFdpZGdldHMYgIC4l0eDrAoMogEbZ28tY2FyLmN
hboxj2W50ZXJ2dHVkaWSuY29t"></script>
<script type="text/javascript">
startWidget();
</script>

5. Click the save button, Save The following will appear in the lower right-hand corner:

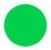

6. Click the green dot. The chat window will be displayed. An example is shown below:

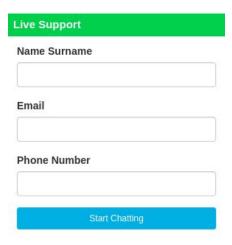

7. Fill out the Name Surname, Email (If optional was not checked), Phone Number (If optional was not checked)

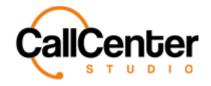

8. Click the Start Chatting button, Start Chatting ,to begin testing the chat.

# **Searching for a Chat Widget**

#### **Name**

1. Click the "Name" input box, type the chat widget's name, as shown below:

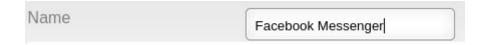

Note: Partial names can be used, when spelled correctly.